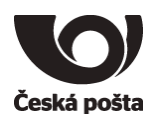

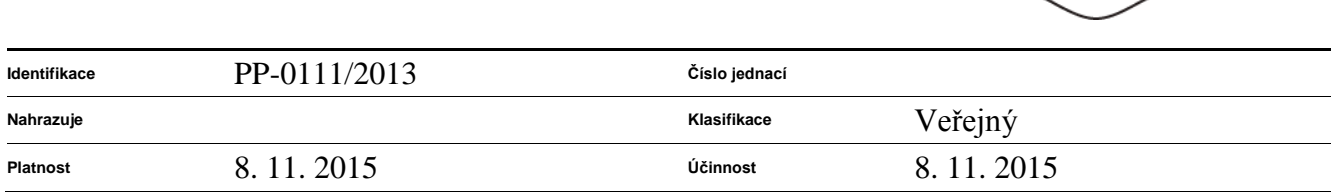

# Postup zprovoznění aplikace Crypta 2

verze 3.1

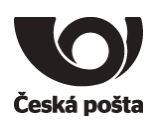

### **Obsah**

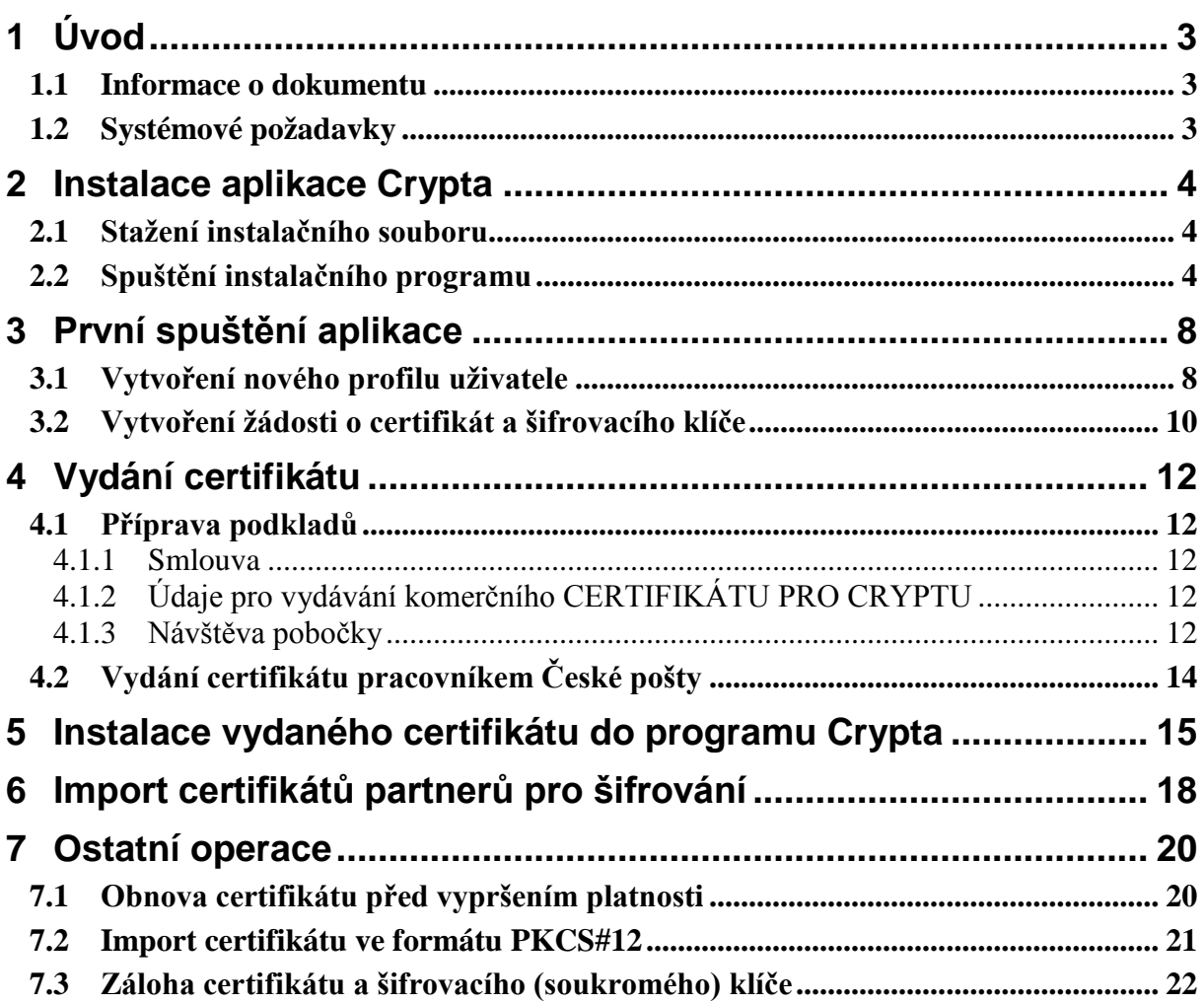

### **Evidence revizí a změn**

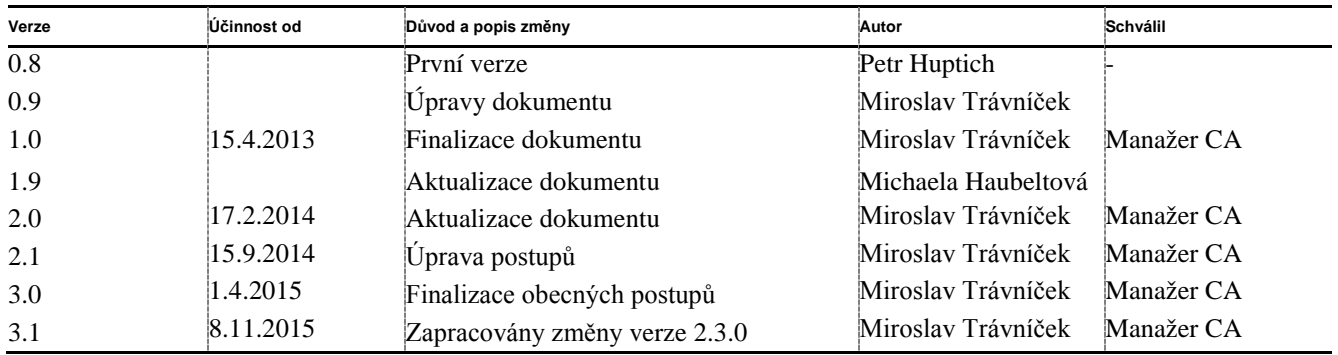

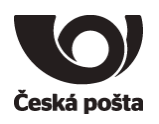

# <span id="page-2-0"></span>1 Úvod

### <span id="page-2-1"></span>1.1 Informace o dokumentu

Cílem tohoto dokumentu je popsat hlavní kroky vedoucí k úspěšné instalaci a zprovoznění aplikace Crypta

Obrázky v tomto dokumentu mohou být pouze orientační. Uvedené postupy počítají s ovládáním myši pravou rukou. Podobnost se jmény skutečných osob a organizací je čistě náhodná a neúmyslná. Účelem dokumentu není podrobné popsání všech funkcí aplikace Crypta. Popis funkcí aplikace Crypta je v samostatném dokumentu nebo přímo v nápovědě programu po stisknutí klávesy F1.

# <span id="page-2-2"></span>1.2 Systémové požadavky

Aplikace je určena pro operační systémy Windows XP SP3, Windows Vista, Windows 7, Windows 8, Windows 8.1, Windows 10 a operační systém Linux. Běhové prostředí Java 2 (Java Runtime Environment JRE) verze 1.7 je součástí instalačního balíku pro operační systémy Windows. Doporučujeme použít běhové prostředí z instalačního balíku.

HW konfigurace pracovní stanice závisí do značné míry na velikosti zpracovávaných souborů.

Minimální konfigurace: 1GB RAM, 500 MB diskového prostoru, myš nebo jiné polohovací zařízení, rozlišení monitoru alespoň 1024x768.

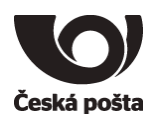

# <span id="page-3-0"></span>2 Instalace aplikace Crypta

## <span id="page-3-1"></span>2.1 Stažení instalačního souboru

Aktuální verzi pro váš operační systém a dokumentaci k programu stáhnete z webových stránek PostSignum.

[http://www.postsignum.cz/programy\\_ke\\_stazeni.html?step=02](http://www.postsignum.cz/programy_ke_stazeni.html?step=02)

Z důvodu zachování integrity jsou instalační soubory zabaleny do souboru ZIP. Před započetím instalace je nutné stažený soubor rozbalit.

<span id="page-3-2"></span>Instalační soubory pro Windows lze stáhnout i ve spustitelném formátu EXE.

## 2.2 Spuštění instalačního programu

Instalace bude vyžadovat oprávnění správce či administrátora PC.

Poklikejte na stažený instalační soubor programu Crypta. Bude spuštěn instalátor aplikace. Detailnější popis instalace naleznete v dokumentaci Crypta, která je ke stažení z výše uvedených webových stránek.

Pro běžnou instalaci stačí ponechat předvyplněné parametry.

Poznámka: Obrázky jsou ilustrativní a mohou se od skutečnosti lišit.

Pokračujte tedy dle pokynů průvodce instalace.

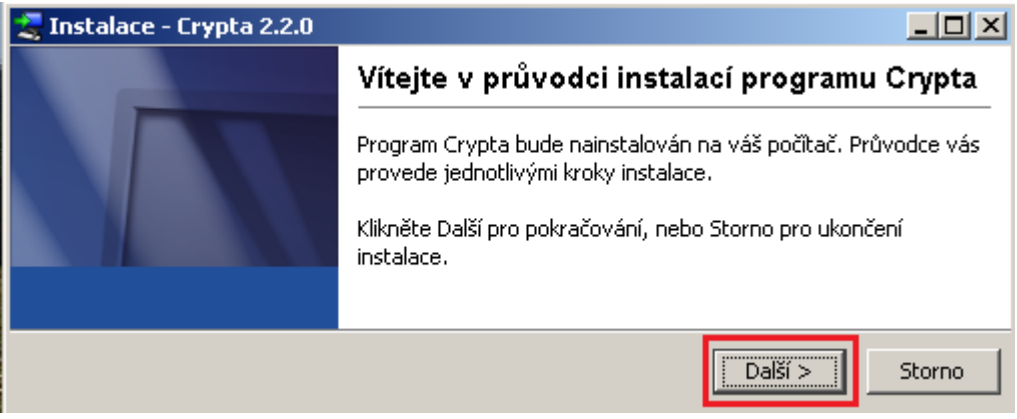

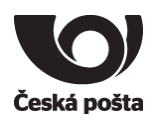

#### Cílový adresář doporučujeme ponechat přednastavený na C:\CryptaV2.

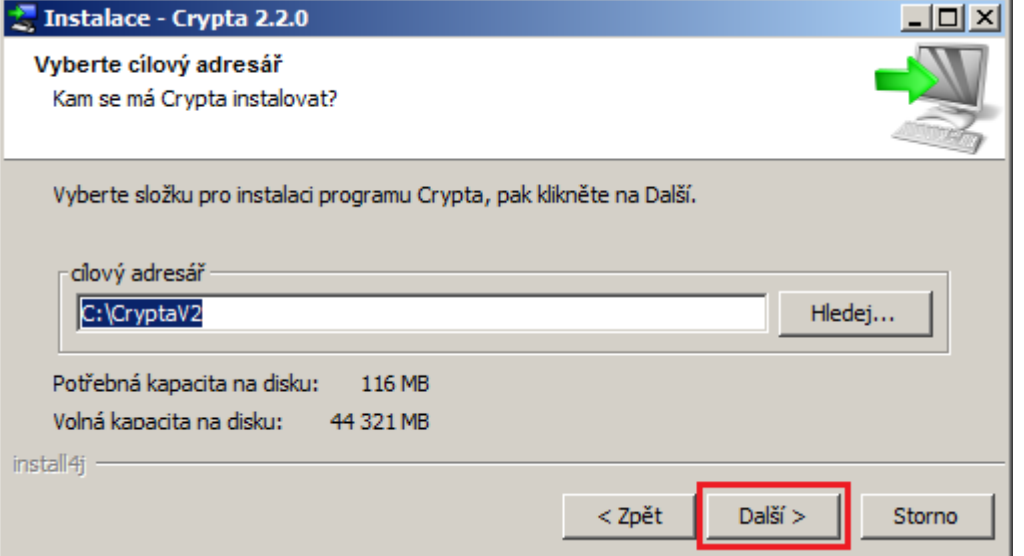

Pracovní adresář je adresář, kde jsou uložena uživatelská data a logy aplikace. K tomuto adresáři budou vyžadována plná přístupová práva přihlášeného uživatele, který bude pracovat v Cryptě. Pokud vám to umožňuje vaše bezpečnostní politika, doporučujeme ponechat tento adresář stejný jako instalační.

**Upozornění: V cestě k provoznímu adresáři nesmí být diakritika.**

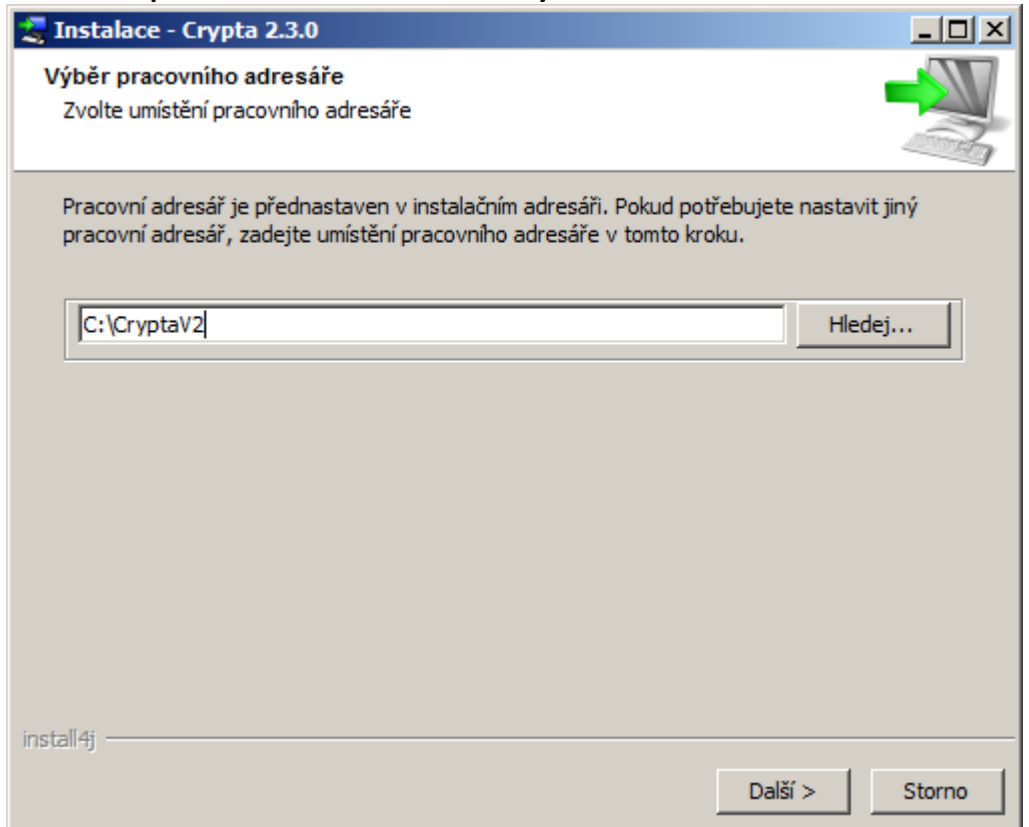

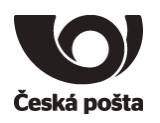

### Na následující obrazovce doporučujeme zaškrtnout volbu **Vytvořit zkratky pro všechny uživatele**.

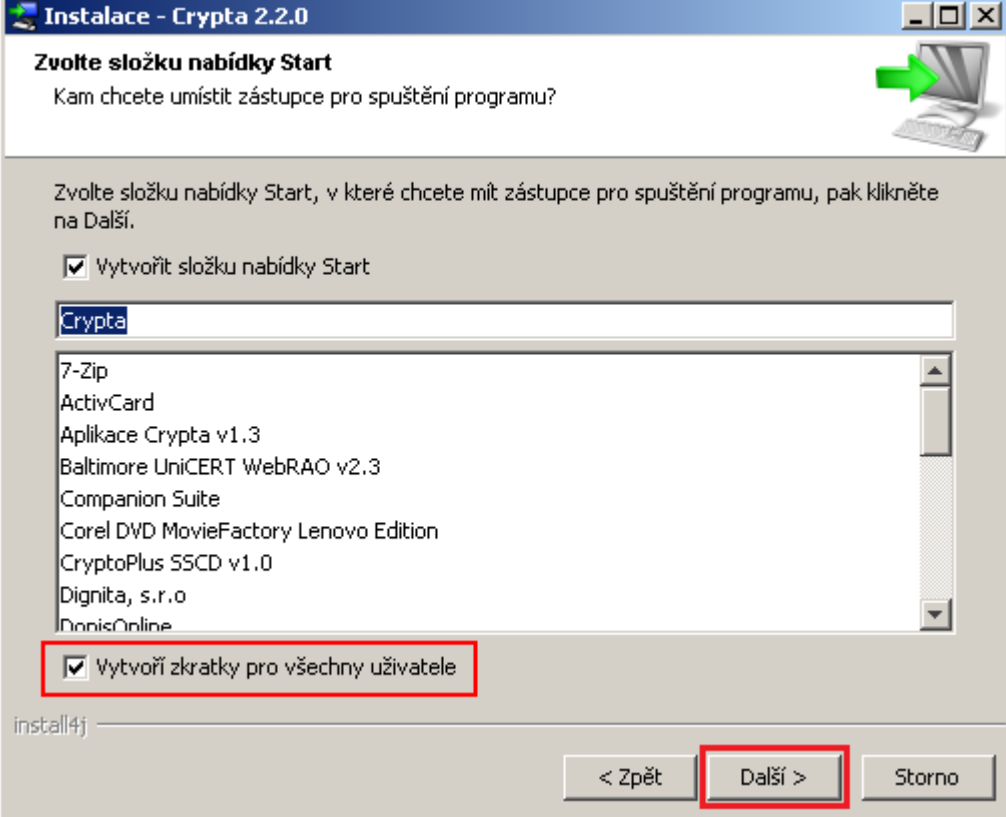

Kontrolu dostupnosti aktualizací ponechte přednastavenou na Každý měsíc.

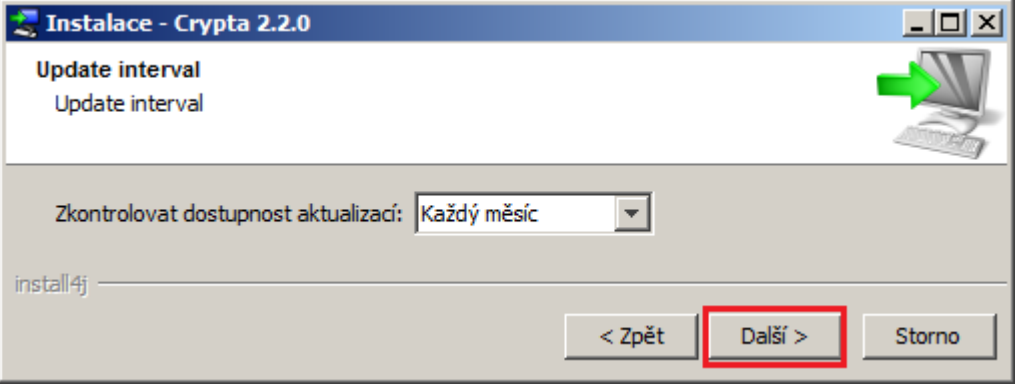

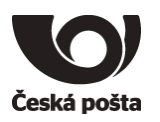

Asociace (propojení) souborů v operačním systému zajistí, že se Crypta spustí pouhým poklikáním na zašifrovaný soubor.

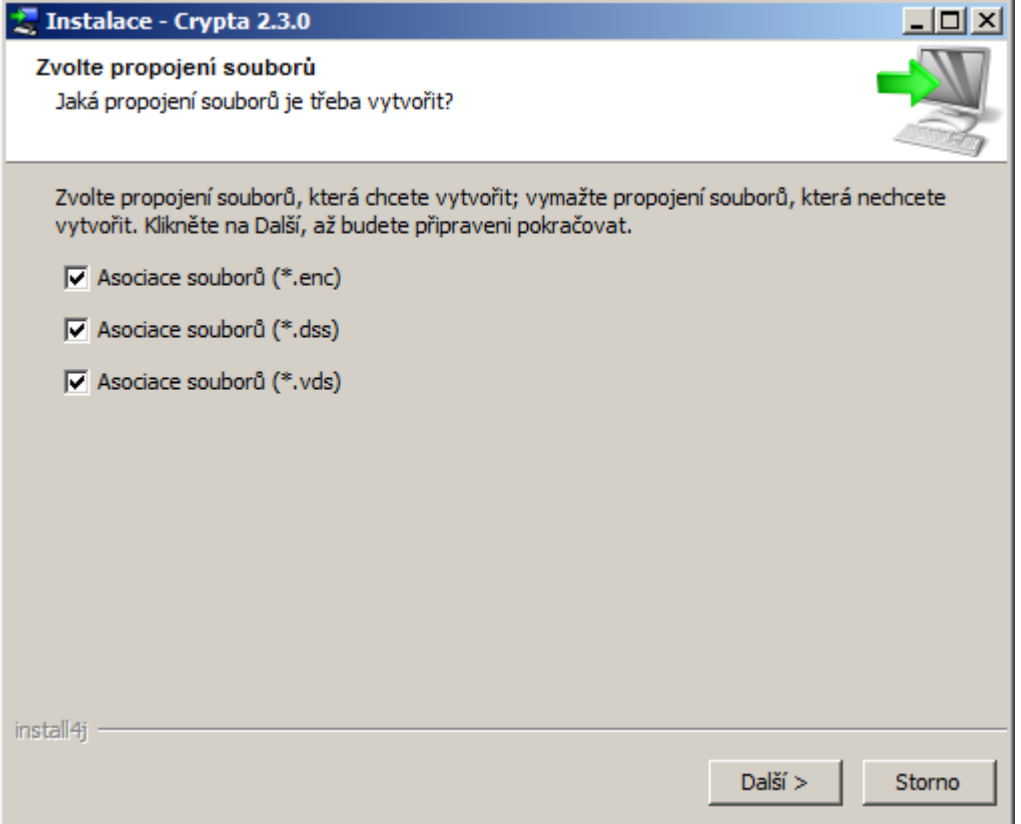

Dále dokončete instalaci klikáním na tlačítka **Další** či **Konec**.

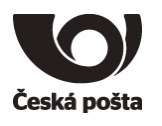

# <span id="page-7-0"></span>3 První spuštění aplikace

# <span id="page-7-1"></span>3.1 Vytvoření nového profilu uživatele

Na hlavní obrazovce stiskněte tlačítko **Nový**

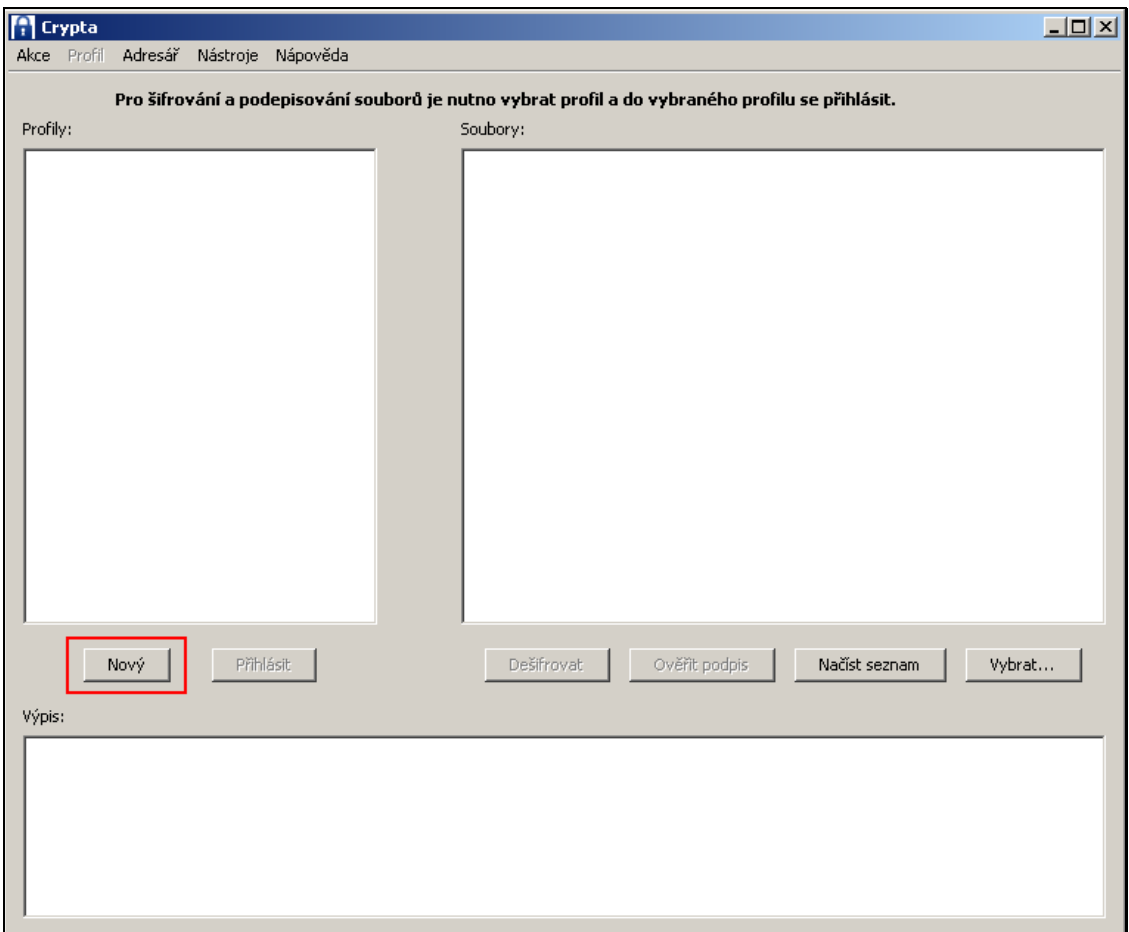

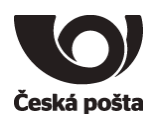

Bude zobrazeno okno pro založení nového profilu. Doplňte údaje dle skutečnosti.

**Název profilu:** Název profilu je libovolný, doporučujeme nezadávat písmena s diakritikou a mezery. **Heslo:** Musí být dlouhé alespoň 6 znaků, musí obsahovat velké a malé písmeno a znak, který není písmeno. **Jméno (CN):** Název certifikátu, kterým je název úlohy a číslo zákazníka. Např. PKA 12345, SIPO 123456 **Organizace:** Název organizace.

**IČ:** IČ organizace.

**Org. jednotka:** Nepovinná položka.

**E-mail:** E-mailová adresa zákazníka.

**Příjemci:** Příjemce je možné vybrat kdykoliv později, bude jím např. PKA CENTRUM, SIPO CENTRUM

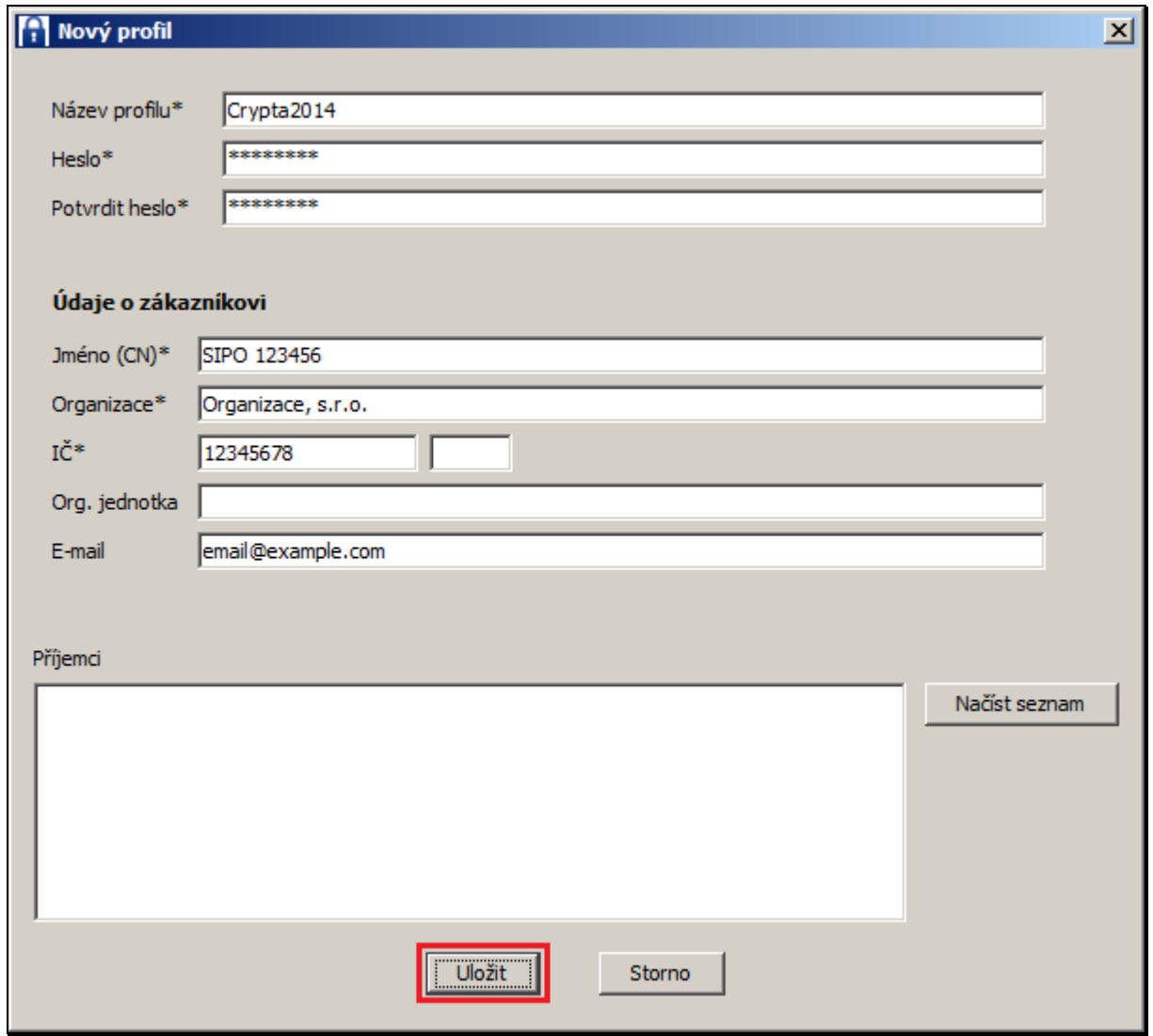

Po doplnění údajů stiskněte tlačítko **Uložit**. Tímto dojde k vytvoření profilu se zvolenými údaji. Po uložení dojde k automatickému přihlášení do vytvořeného profilu.

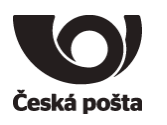

## <span id="page-9-0"></span>3.2 Vytvoření žádosti o certifikát a šifrovacího klíče

V přihlášeném profilu stiskněte tlačítko **Vytvořit žádost.**

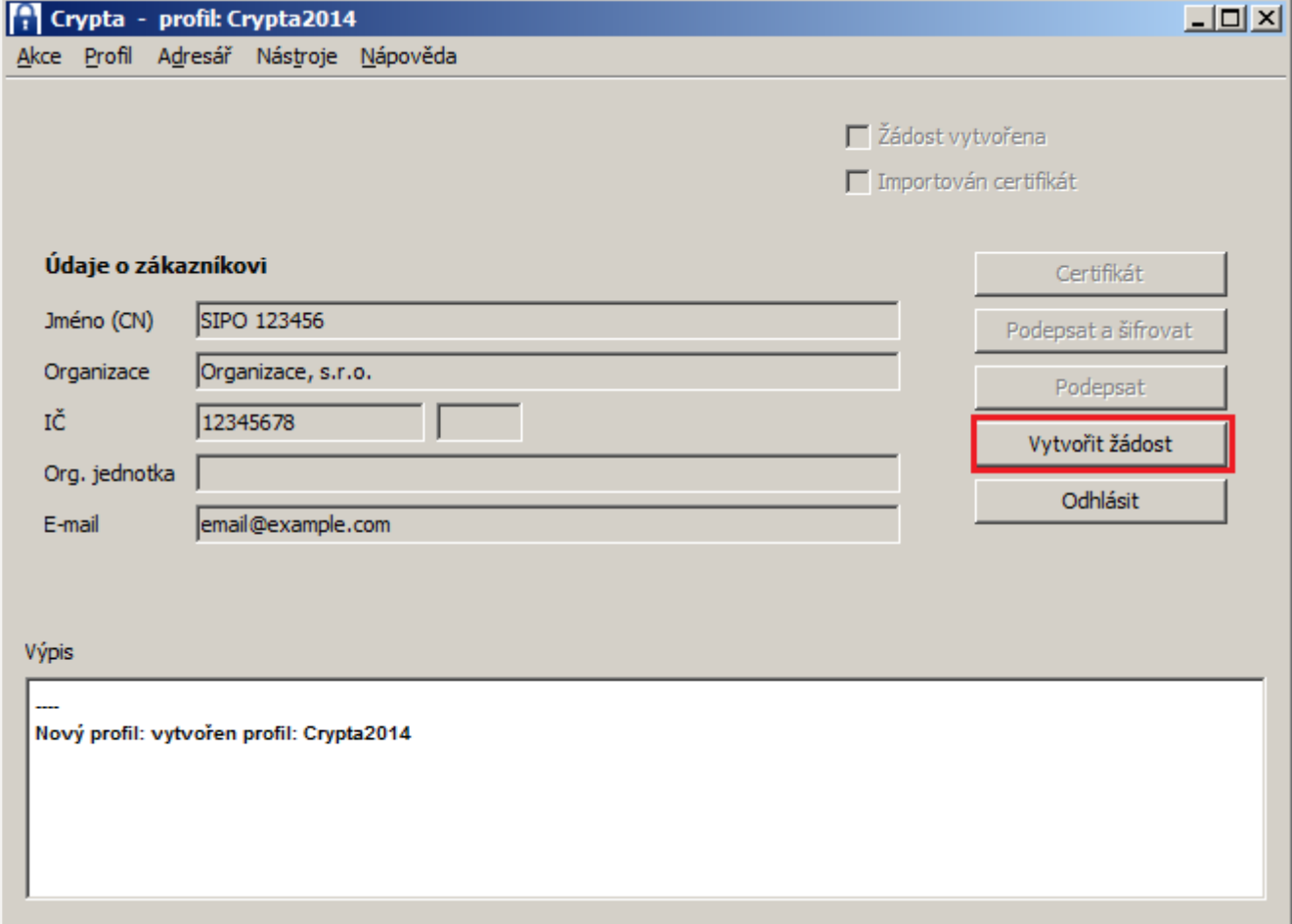

### Nechte předvyplněné hodnoty a stiskněte tlačítko **Uložit.**

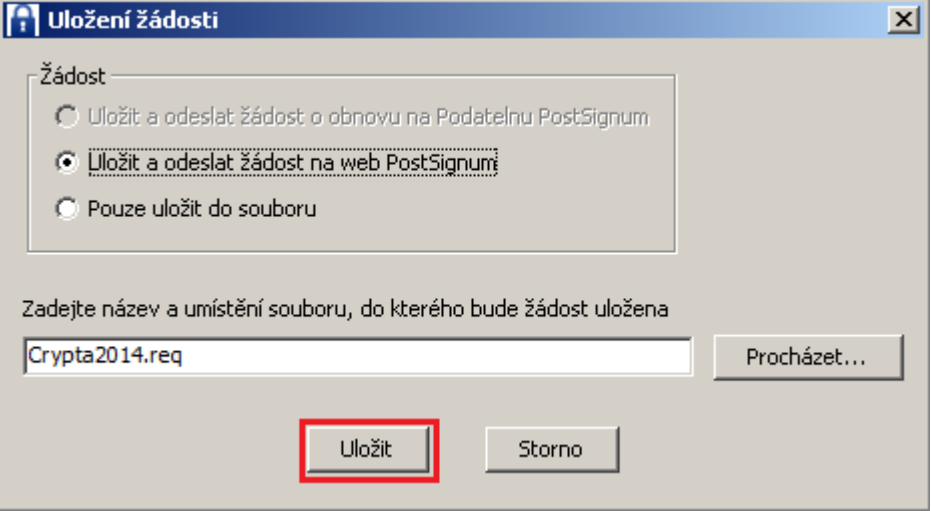

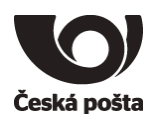

Dojde k vygenerování žádosti o certifikát a zároveň i šifrovacího klíče. Z informativní hlášky **je nutné si poznamenat ID žádosti o certifikát**, které bude nutné sdělit na pobočce České pošty se službou Czech POINT při vydání certifikátu.

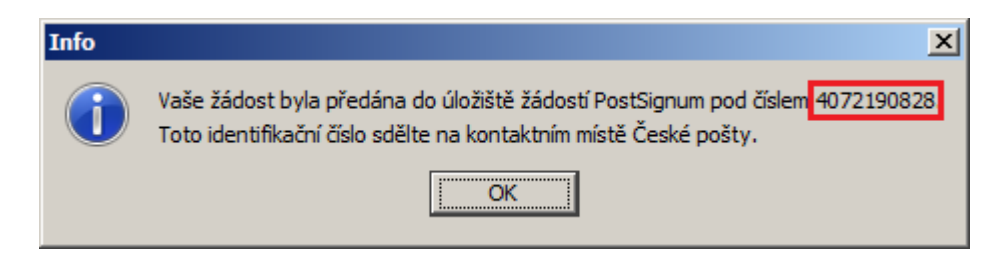

Pokud jste nestihli opsat ID žádosti ze zobrazené hlášky, je možné ho dohledat ještě ve **Výpisu** operací v programu nebo v horní části okna.

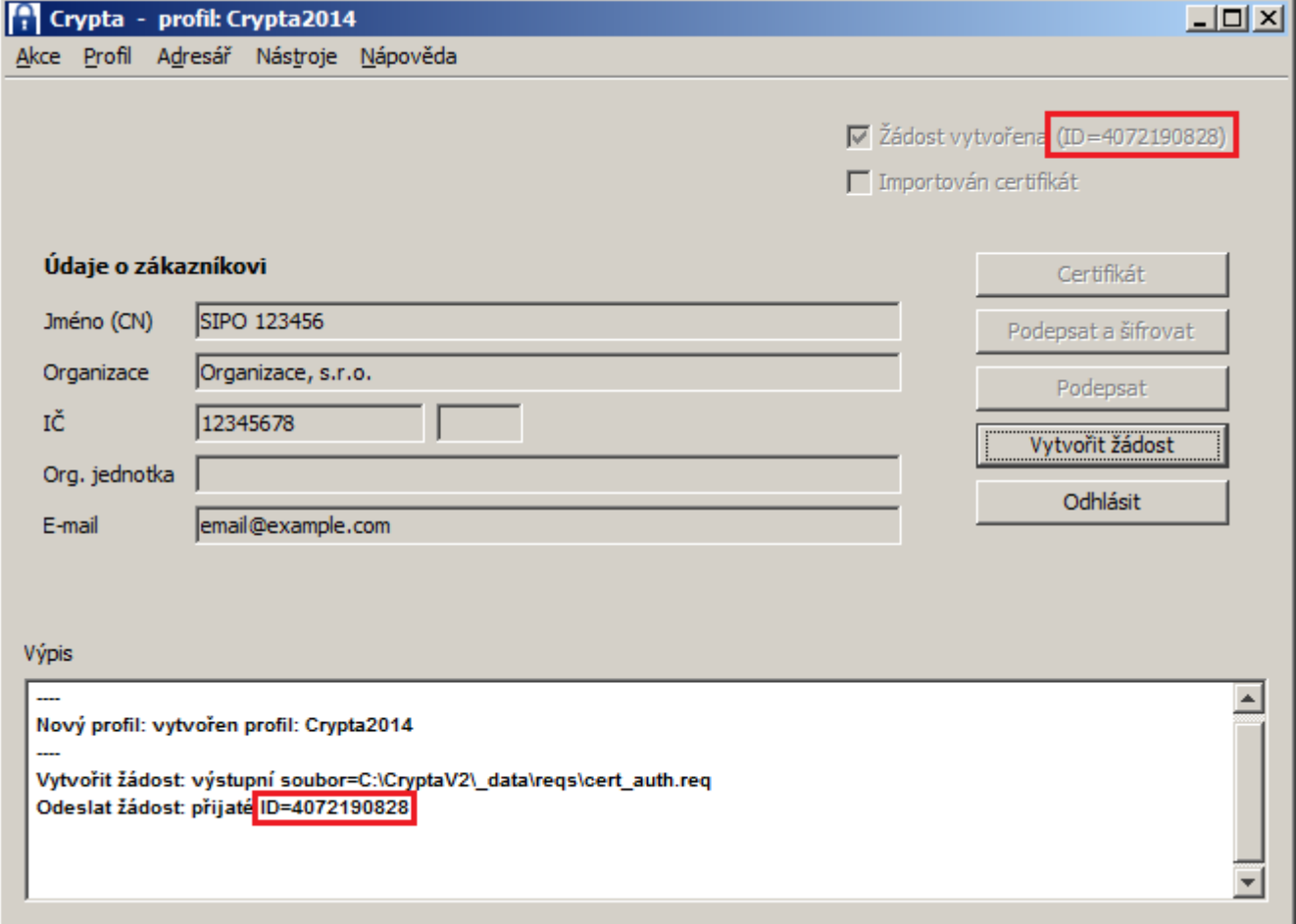

Operace v aplikaci Crypta jsou nyní skončeny, je nutné se dostavit na pobočku České pošty se službou Czech POINT pro vydání certifikátu. Před tím je nutné ověřit, zda byly splněny všechny předpoklady k vydání certifikátu, viz kapitola 4.

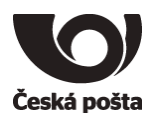

# <span id="page-11-0"></span>4 Vydání certifikátu

# <span id="page-11-1"></span>4.1 Příprava podkladů

### <span id="page-11-2"></span>**4.1.1 Smlouva**

Předpokladem k vydání certifikátu je především uzavřená smlouva o poskytování certifikačních služeb s Českou poštou, ve které se vyplňují údaje o zákazníkovi, a v příloze se definuje Pověřená osoba, která má na starosti další komunikaci s certifikační autoritou. Pověřenou osobou může být kdokoliv, koho statutární zástupce určí, může to být i sám statutární zástupce. Pokud má zákazník smlouvu již uzavřenou a je platná, může pokračovat v postupu dle bodu 4.1.2

Formulář smlouvy pro právnické osoby je ke stažení na webové stránce [http://www.postsignum.cz/sifrovani.html.](http://www.postsignum.cz/sifrovani.html)

Smlouvu musí podepsat statutární zástupce firmy, případně zmocněnec na základě plné moci.

Pokud není zákazník uveden v obchodním nebo živnostenském rejstříku, je nutné navíc doložit doklad, kde je uveden statutární zástupce a přidělené IČO, případně plnou moc.

### <span id="page-11-3"></span>**4.1.2 Údaje pro vydávání komerčního CERTIFIKÁTU PRO CRYPTU**

Dále je nutné předat certifikační autoritě údaje, které budou v certifikátu (především název úlohy a číslo zákazníka) a údaje o **žadateli** o certifikát (osoba, která bude o certifikát fyzicky žádat). Tyto údaje musí předat Pověřená osoba, která je definována ve smlouvě o poskytování certifikačních služeb, viz bod 4.1.1. K předání údajů slouží formulář **Seznam žadatelů – úvodní list** včetně přílohy **Údaje pro vydávání komerčního CERTIFIKÁTU PRO CRYPTU.** Oba formuláře jsou ke stažení na webové stránce [http://www.postsignum.cz/sifrovani.html.](http://www.postsignum.cz/sifrovani.html)

### <span id="page-11-4"></span>**4.1.3 Návštěva pobočky**

Pro uzavření smlouvy a zavedení žadatele o certifikát do systému je nutné předložit:

- podepsanou **smlouvu** o poskytování certifikačních služeb ve dvojím vyhotovení
- vyplněný formulář **Seznam žadatelů – úvodní list** včetně přílohy **Údaje pro vydávání komerčního CERTIFIKÁTU PRO CRYPTU** tyto formuláře **musí předložit Pověřená osoba, statutární zástupce nebo zmocněnec**
- platný dokument (smlouvu, dohodu, evidenční list, apod.) ve kterém je uvedeno **číslo zákazníka (podavatele)**

Seznam přípustných dokumentů pro jednotlivé služby:

Certifikáty **SIPO**:

- o "Příkazní smlouva"
- o "Mandátní smlouva"
- o "Objednávka služby SIPO"
- o "Smlouva o bezhotovostní úhradě SIPO"

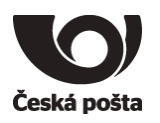

#### Certifikáty **PKA**:

o "Smlouva o nadstandardním zpracování poštovních poukázek A"

#### Certifikáty **PKB**:

o "Dohoda o režimu předávání datových souborů k automatizovanému podání poštovních poukázek B"

#### Certifikáty **BD**:

o "Evidenční list odesílatele zásilek se službou bezdokladová dobírka"

#### **Pro vydání certifikátu se musí dostavit osobně žadatel o certifikát, který předkládá:**

- osobní doklad totožnosti (občanský průkaz nebo cestovní pas)
- ID elektronické žádosti o certifikát získané v programu Crypta

Seznam poboček České pošty naleznete na webových stránkách PostSignum: [http://www.postsignum.cz/pobocky\\_ceske\\_posty.html.](http://www.postsignum.cz/pobocky_ceske_posty.html)

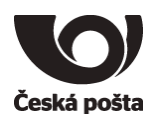

## <span id="page-13-0"></span>4.2 Vydání certifikátu pracovníkem České pošty

Na základě ID elektronické žádosti bude vystaven komerční CERTIFIKÁT PRO CRYPTU.

**Na poště si řádně překontrolujte údaje** v žádosti o vydání certifikátu, kterou vám předloží operátor k podpisu. V žádosti musí být uvedeno, že certifikát je vydáván dle certifikační politiky **CERTIFIKÁTY PRO CRYPTU**, dále je nutné překontrolovat jméno certifikátu (CN), musí tam být název úlohy a správné číslo zákazníka.

Příklad žádosti:

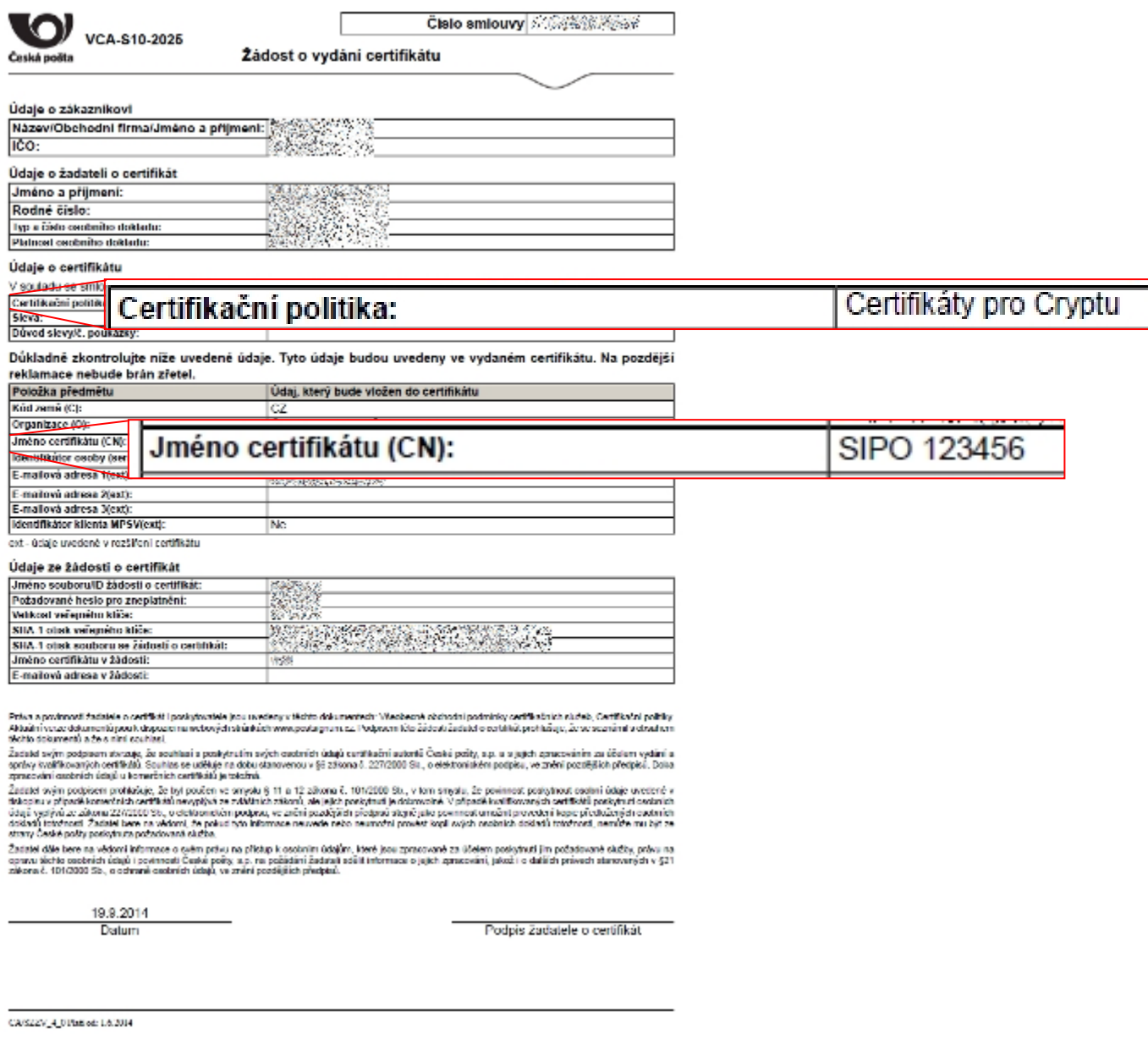

Na e-mailovou adresu žadatele a na e-mailovou adresu uvedenou v certifikátu bude zaslána zpráva o vydání certifikátu.

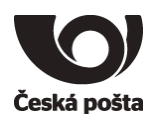

# <span id="page-14-0"></span>5 Instalace vydaného certifikátu do programu Crypta

Instalace certifikátu probíhá přímo v programu Crypta po přihlášení do profilu. Pro přihlášení proveďte následující kroky:

- Spusťte aplikaci Crypta.
- Označte profil vytvořený v kapitole 3.1
- Stiskněte tlačítko **Přihlásit**
- Doplňte heslo, které jste zvolili při zakládání profilu v kapitole 3.1 a stiskněte **OK**, tím dojde k přihlášení do profilu.

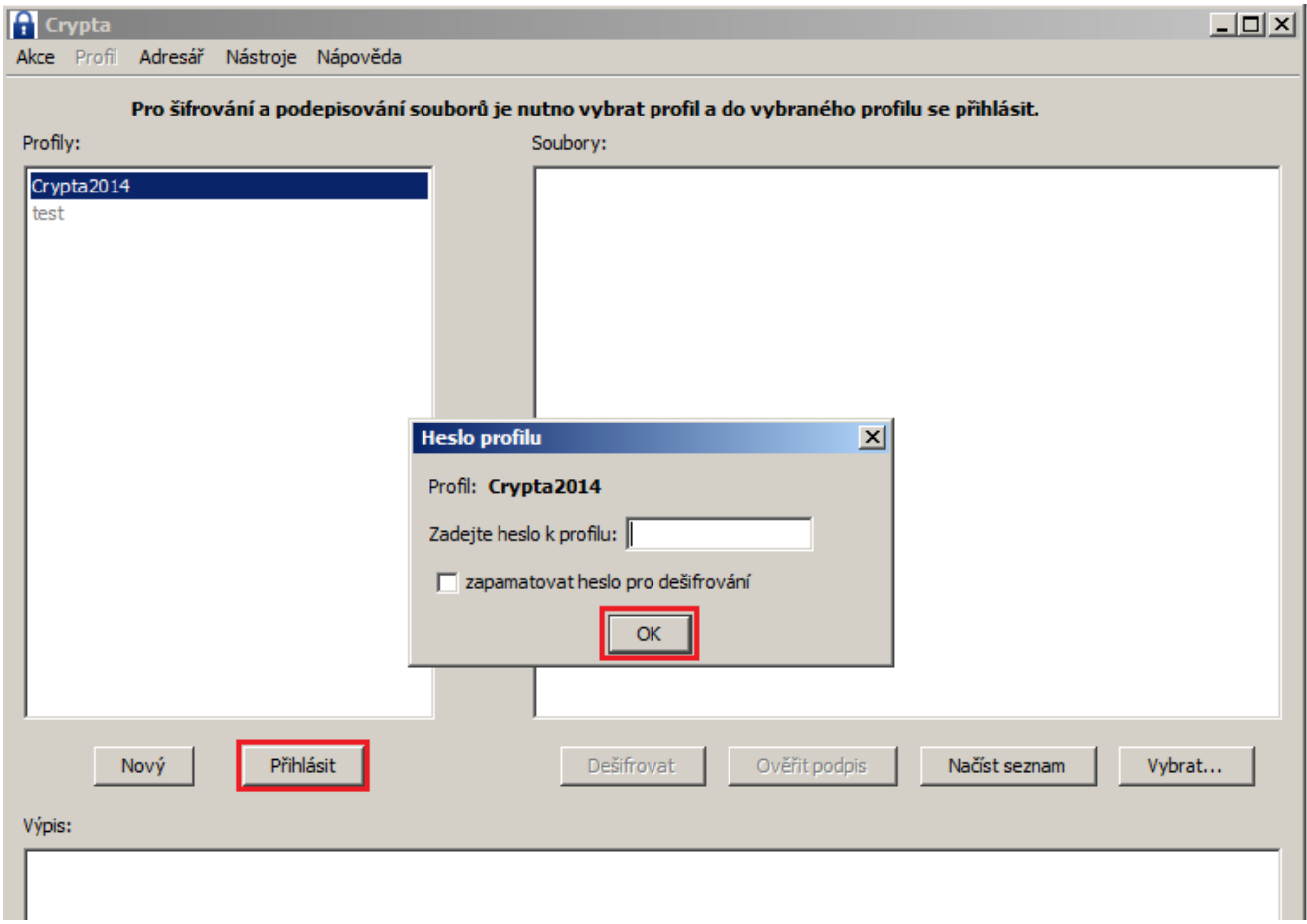

Vydaný certifikát je potřeba nejprve ověřit, zda je připravený k instalaci. To se provede volbou **NástrojeImport certifikátuOvěřit na serveru**

Pokud je certifikát připraven k instalaci, dojde ke stažení **Protokolu o vydání certifikátu** pod názvem *název profilu.pdf*. V protokolu je možné zkontrolovat údaje ve vydaném certifikátu.

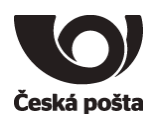

### **Možné chybové stavy při ověření:**

Pokud není certifikát ještě připraven (nebyl ještě vydán, apod.) zobrazí se chybová hláška:

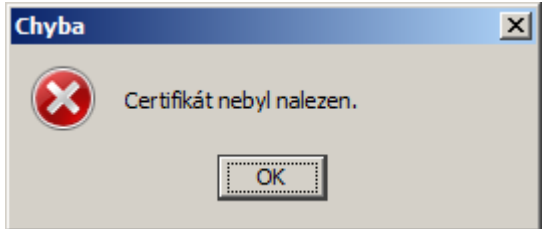

V takovém případě vyčkejte a zkuste ověření za pár minut znovu. Certifikát je většinou připraven cca 5 minut po obdržení informativního e-mailu o vydání certifikátu.

Pokud byl certifikát již přijat na webové stránce nebo na poště, zobrazí se chybová hláška:

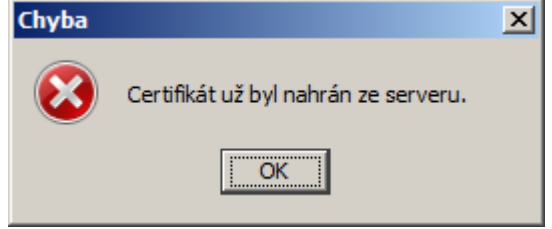

V takovém případě můžete rovnou přistoupit k instalaci certifikátu, viz další odstavec. Protokol o vydání jste buď obdrželi na poště, nebo jste měli možnost si ho stáhnout z webové stránky.

Pokud ověření proběhlo v pořádku (uložil se protokol), můžete přistoupit k instalaci, která se provede volbou **NástrojeImport certifikátuImport ze serveru**

Při této akci bude vyžadováno heslo k profilu. Pokud import proběhl v pořádku, bude zobrazena informativní hláška:

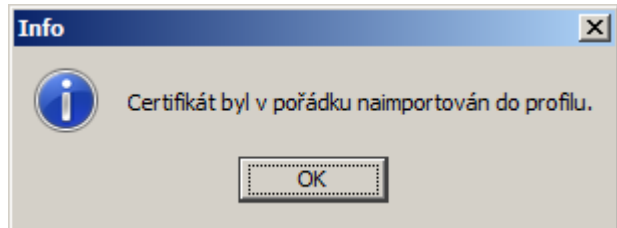

**Po provedení importu certifikátu doporučujeme provést zálohu certifikátu a šifrovacího klíče dle kapitoly 7.3.**

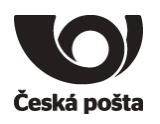

**Alternativní variantou** instalace certifikátu je instalace ze souboru.

Na webové stránce, jejíž odkaz vám dorazil e-mailem, je možné certifikát po přijetí **stáhnout** a uložit do souboru. Doporučujeme zvolit složku např. Dokumenty, Stažené soubory, Plocha, kde se vám bude soubor dobře hledat.

Poznámka:

Certifikát můžete mít již přijatý a uložený na USB flash již na pobočce České pošty.

Po té, co máte k dispozici uložený certifikát (formát uloženého souboru bude *VCA(ser.číslo).crt)* je možné ho nainstalovat do Crypty volbou **NástrojeImport certifikátuImport ze souboru.**

Vyhledejte soubor s certifikátem, který jste uložili v předchozím kroku. Certifikát bude mít název *VCA(ser.číslo).crt* a stiskněte tlačítko **Vybrat**.

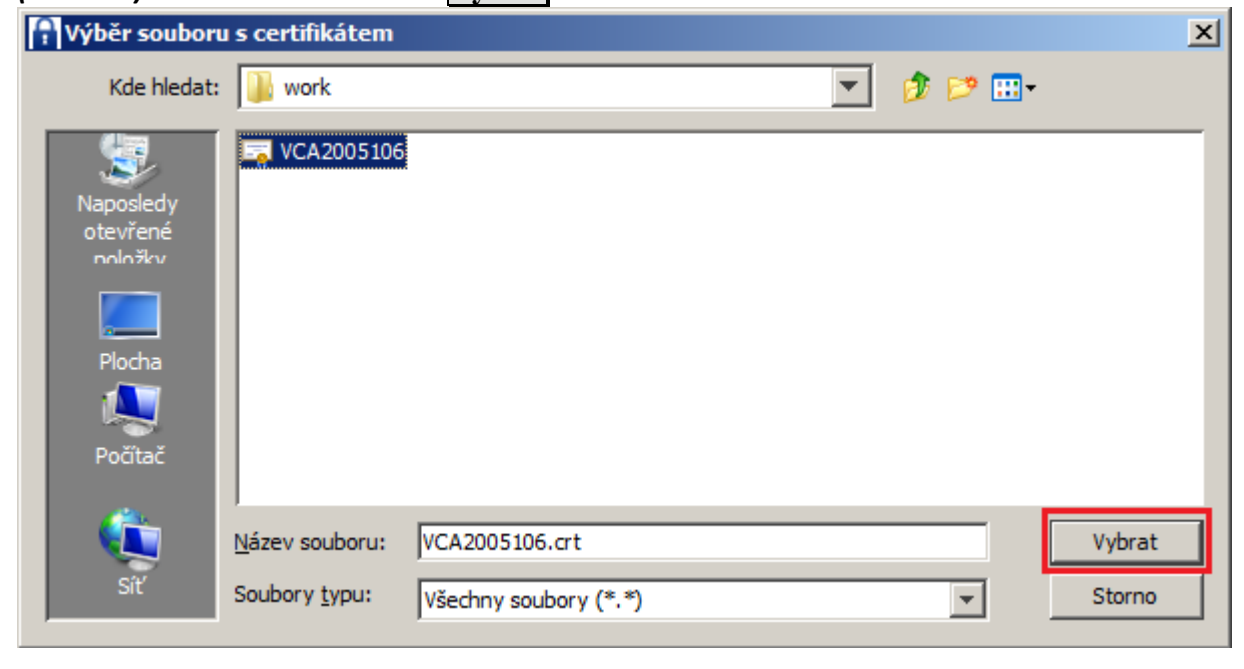

Doplňte heslo, které jste zvolili při zakládání profilu.

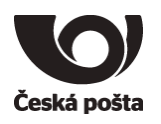

# <span id="page-17-0"></span>6 Import certifikátů partnerů pro šifrování

Šifrování v programu Crypta je možné pouze za předpokladu, že existuje v Adresáři certifikát partnera, kterému se zašifrovaný soubor zasílá.

Zvolte volbu v hlavní nabídce aplikace **Adresář Adresář partnerů.**

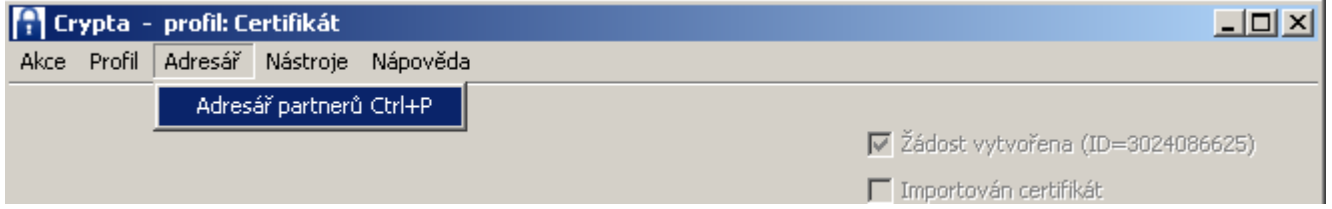

### Stiskněte tlačítko **Přidat.**

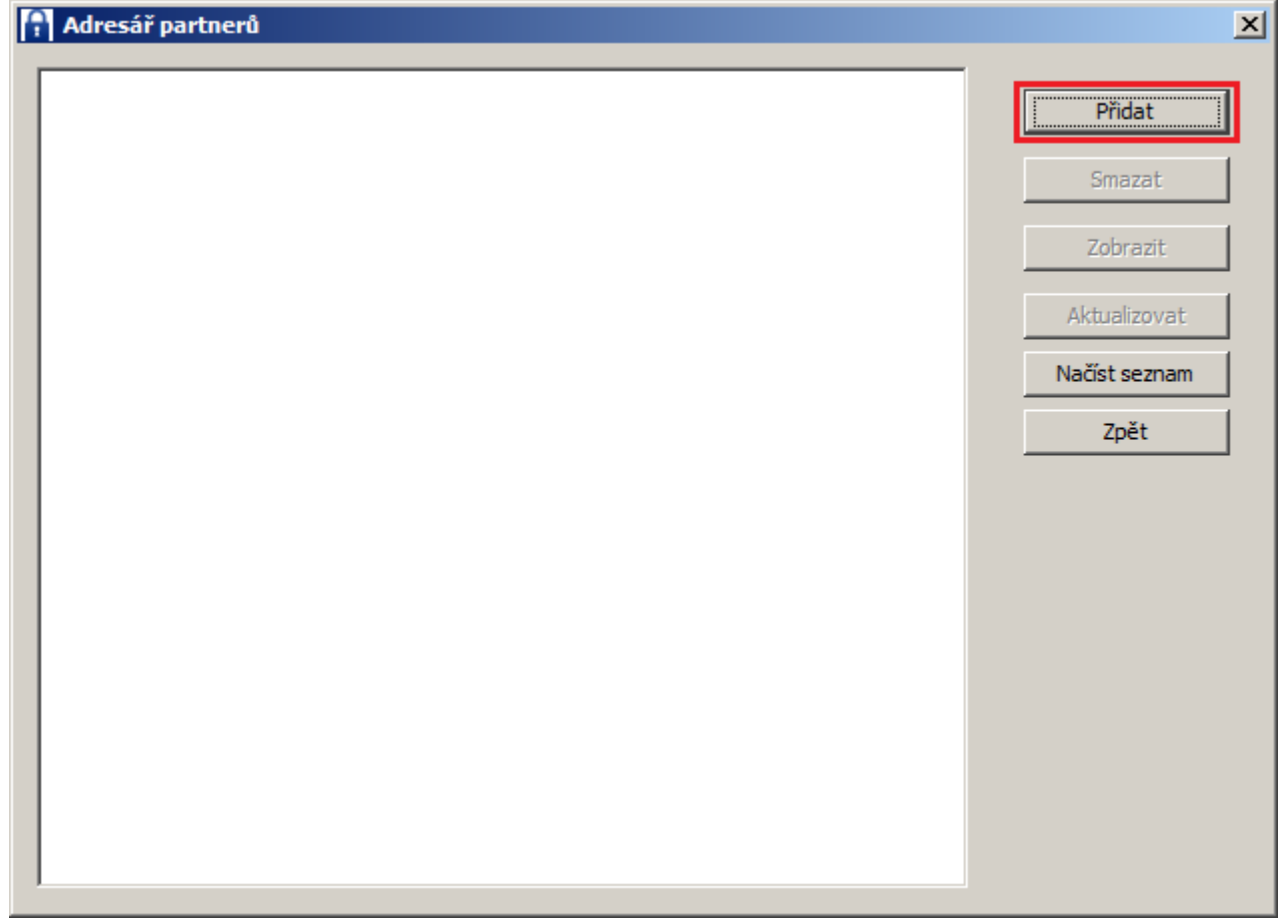

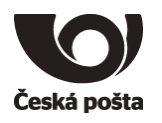

Zvolte tlačítko **Procházet** a vyhledejte certifikát uložený na pevném disku. Certifikáty partnerů lze stáhnout z webových stránek [http://www.postsignum.cz/sifrovani.html.](http://www.postsignum.cz/sifrovani.html) Nebo zadejte *Jméno CN* (např. PKA CENTRUM, PKB CENTRUM nebo SIPO CENTRUM) a stiskněte tlačítko **Stáhnout.**

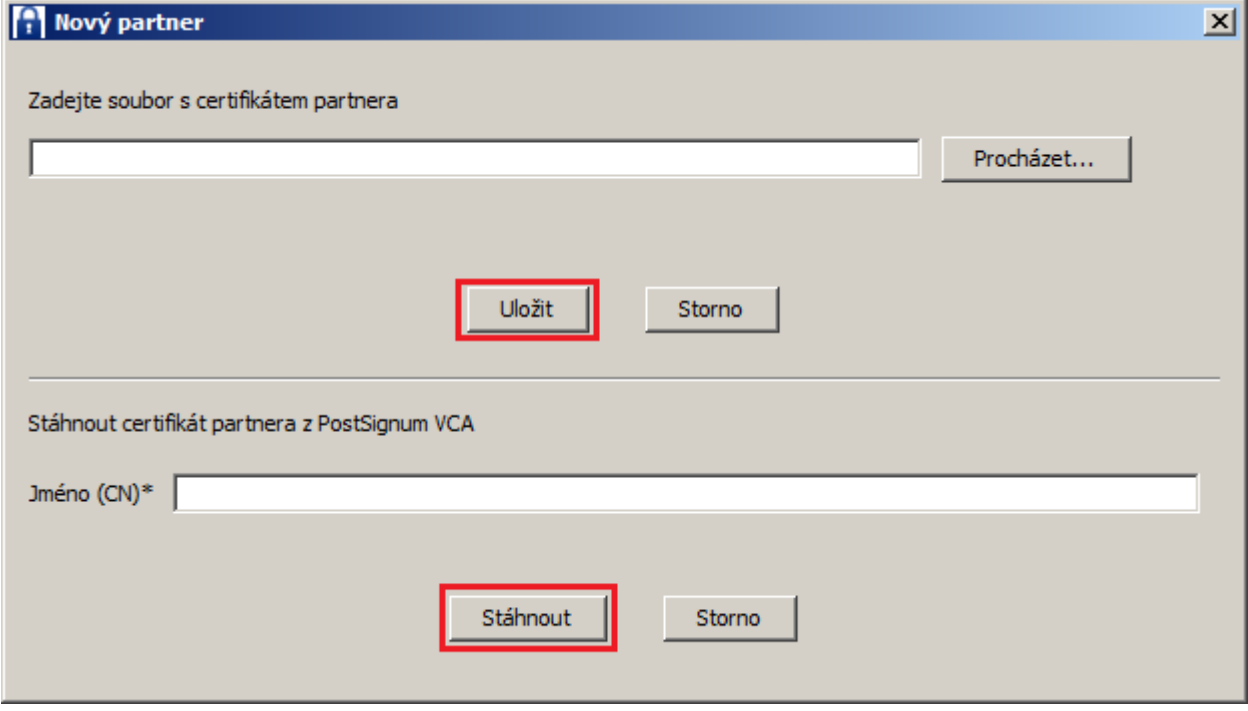

Po uložení certifikátu partnera do adresáře, lze přistoupit k šifrování souborů, viz uživatelská dokumentace.

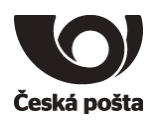

# <span id="page-19-0"></span>7 Ostatní operace

## <span id="page-19-1"></span>7.1 Obnova certifikátu před vypršením platnosti

Platnost certifikátu pro Cryptu je **3 roky**. Pokud certifikátu skončí platnost za dobu kratší než 20 dnů, upozorňuje program na nutnost jeho obnovy. Upozornění se zobrazuje při přihlášení do profilu a při dešifrování souboru. Zároveň je také žadateli zaslán e-mail s upozorněním na končící platnost certifikátu, a to 20 a 7 dní před jeho vypršením.

V případě obnovy certifikátu není nutné se osobně dostavit na pobočku České pošty, obnovu je možné provést také elektronicky.

Přihlaste se do profilu a zvolte volbu v hlavní nabídce aplikace **Profil → Obnovit certifikát.** 

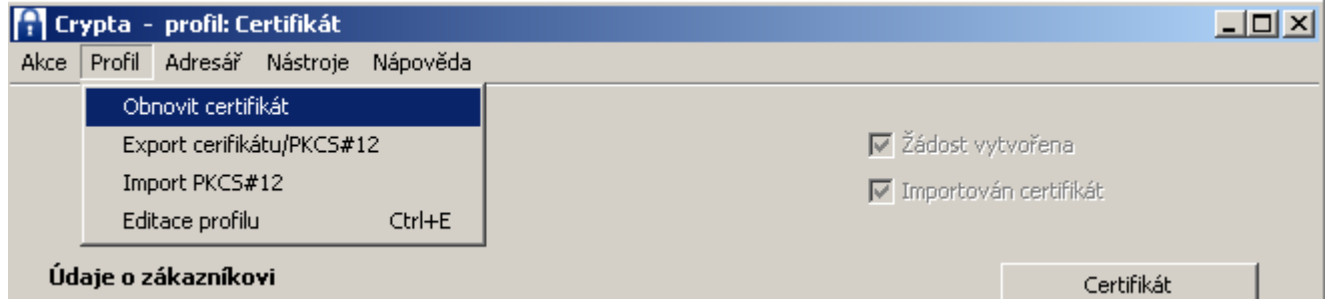

Při obnově certifikátu bude automaticky vytvořen nový profil s přednastaveným názvem původního profilu a doplněným pořadovým číslem. Název obnoveného profilu lze před uložením změnit. Údaje o zákazníkovi budou přednastaveny.

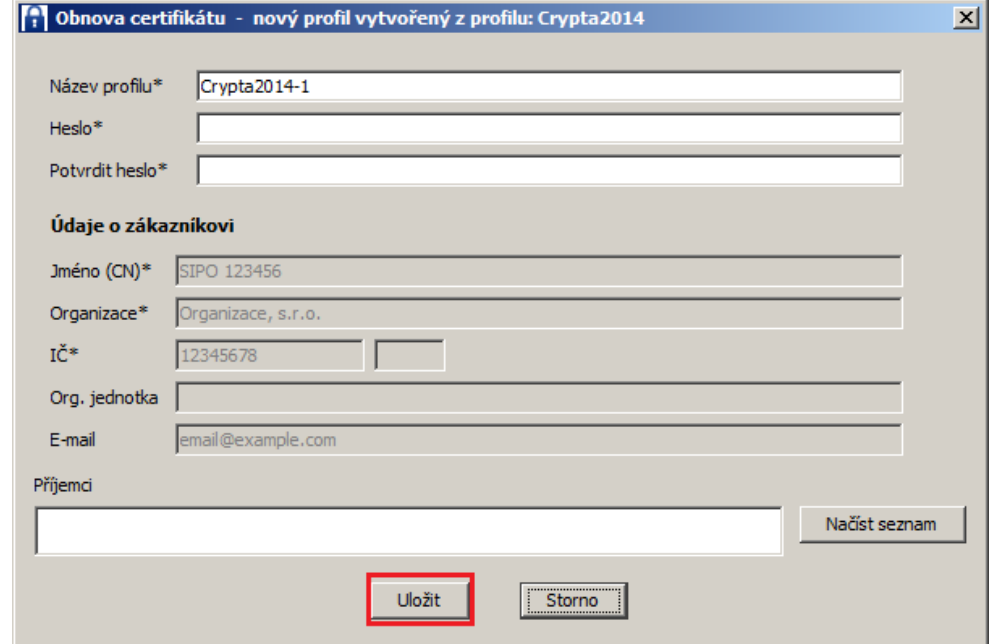

Zadejte heslo a stiskněte tlačítko **Uložit**.

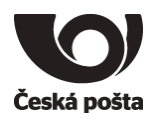

Budete automaticky přihlášeni do nového profilu, kde dále stiskněte tlačítko **Vytvořit žádost**.

V následujícím kroku ponechte přednastavený údaj – **Uložit a odeslat žádost o obnovu na podatelnu PostSignum** a stiskněte tlačítko **Uložit**.

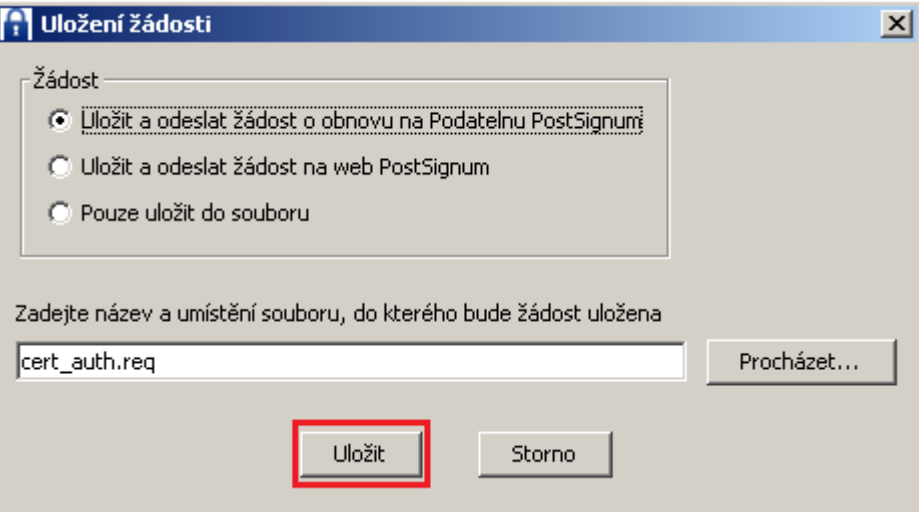

Po vydání certifikátu Vám bude na e-mailovou adresu uvedenou v certifikátu zaslán obnovený certifikát (soubor s příponou .crt). Dále pokračujte dle kapitoly **5** - Instalace vydaného certifikátu do programu Crypta.

**Poznámka:** Pokud certifikátu skončí jeho platnost, není možná obnova certifikátu elektronicky a je nutné provést kroky jako při prvním pořízení certifikátu. Tedy vytvořit nový profil, vygenerovat žádost a dojít na pobočku České pošty pro certifikát osobně.

## <span id="page-20-0"></span>7.2 Import certifikátu ve formátu PKCS#12

Máte-li již existující komerční certifikát PostSignum ve formátu PKCS#12 (certifikát včetně soukromého klíče). Většinou se bude jednat o soubor s příponou p12 nebo pfx, lze jej do programu Crypta naimportovat. Tento postup využijete také při importu certifikátu a šifrovacího klíče ze zálohy.

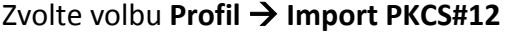

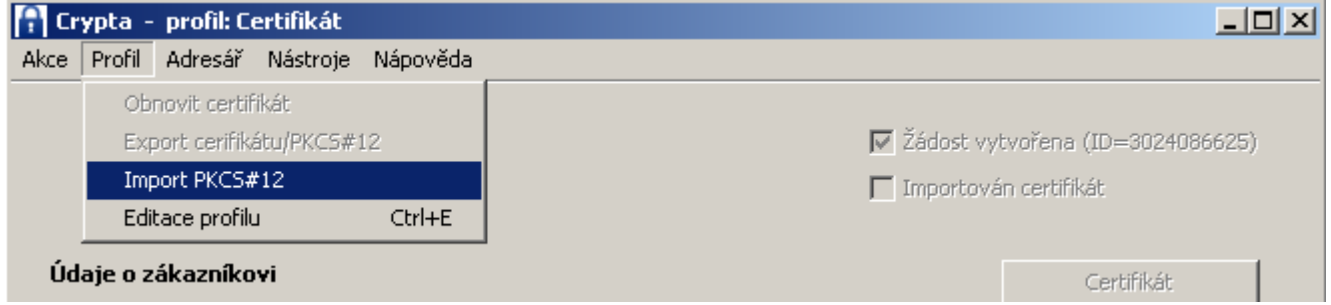

Program bude vyžadovat zadání hesla, které bylo použito při tvorbě profilu.

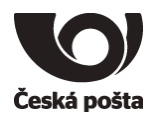

Pomocí tlačítka **Procházet** vyhledejte daný soubor s příponou p12 nebo pfx. Vyberte soubor a zadejte heslo, které bylo použito při **vytvoření této zálohy certifikátu**.

<span id="page-21-0"></span>Nakonec stiskněte tlačítko **Dokončit**.

# 7.3 Záloha certifikátu a šifrovacího (soukromého) klíče

Po importu certifikátu do programu Crypta dle kapitoly 5 doporučujeme provést zálohu certifikátu včetně šifrovacího (soukromého) klíče. Z této zálohy bude možné později obnovit certifikát včetně šifrovacího klíče v programu Crypta například při přeinstalaci programu, apod.

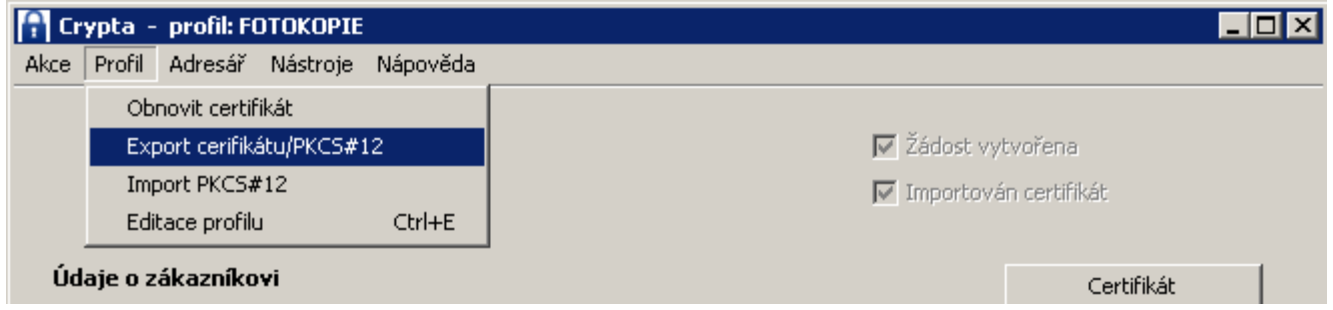

Zvolte volbu **Profil Export certifikátu/PKCS#12**

Označte volbu **certifikát včetně soukromého klíče**.

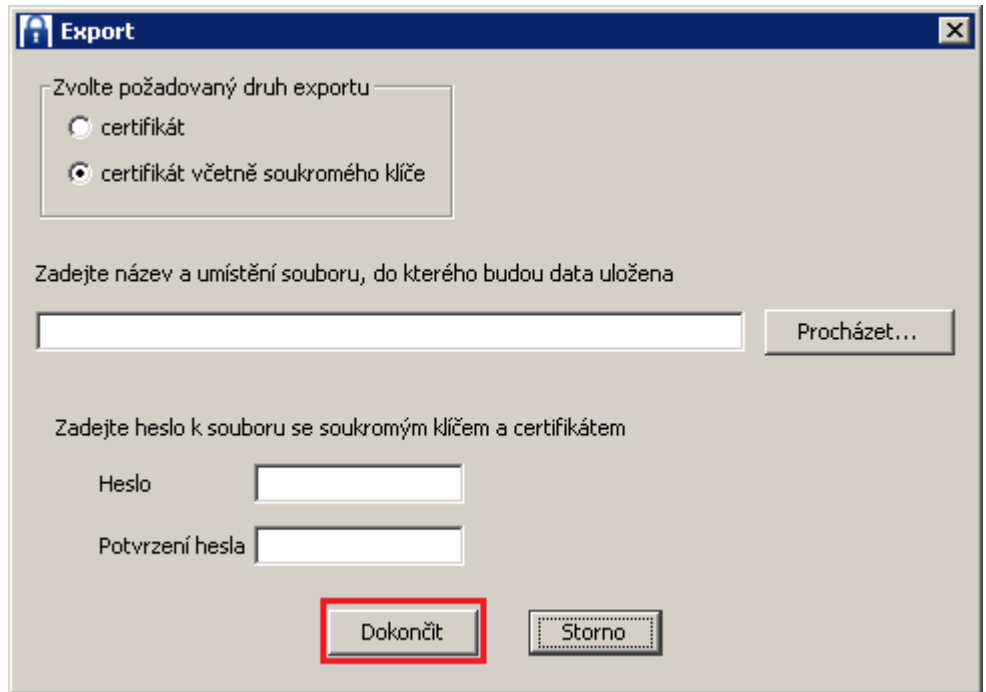

Pomocí tlačítka **Procházet** vyberte adresář, kam zálohu klíče uložíte a zadejte název soboru, do kterého bude záloha uložena. Dále zadejte heslo, které bude zálohu chránit. **Toto heslo si pečlivě zapamatujte**, bude vyžadováno při případném importu klíčů zpět do programu Crypta. Nakonec stiskněte tlačítko **Dokončit**.

### **Tuto zálohu nikomu nepředávejte, mějte ji vždy pod svou výhradní kontrolou!**